## **IBM Db2**

Follow the instructions below to connect Yellowfin to an IBM Db2 database.

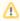

Yellowfin does not ship with the driver required for this connection due to licensing/paywall reasons. You will need to manually upload the driver through the Plugin Manager or Creating a Basic Data Source Connection.

1. Click on the Create button and then on Data Source.

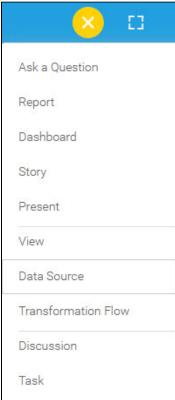

2. Select IBM Db2 from the databases list.

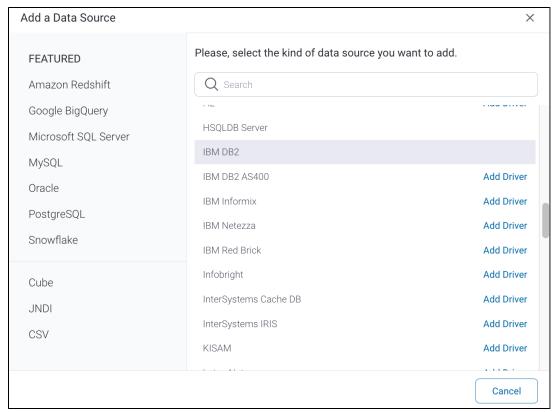

3. When the New Connection popup appears, provide a name and description for your database.

| 4. Connection String: when selecting Connection String you have the same functionality as in Generic JDBC Data Source. |           |                   |
|----------------------------------------------------------------------------------------------------|-----------|-------------------|
| How To Connect                                                                                                    | O Details | Connection String |
| 5. IBM Db2 configuration fields.                                                                                       |           |                   |

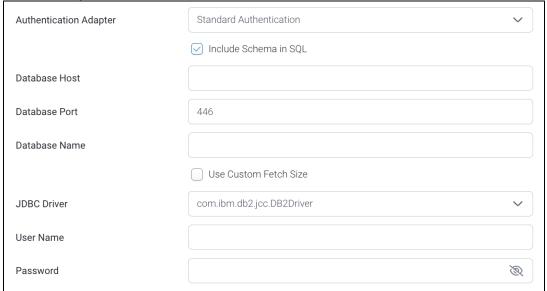

6. Select the Include Schema in SQL checkbox to add the schema name when addressing database tables in SQL queries.

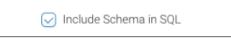

- 7. Next, enter the name of the server hosting the database.
- 8. The TCP/IP port number required for this database, will already be displayed.
- 9. Specify the name of the database containing the data that you require.
- 10. Select the **Use Custom Fetch Size** checkbox if you want a specific number of data rows to be retrieved from the database after a query is executed, instead of fetching its entire result. Specify the number of rows in the newly appearing *Fetch Size* field. This will allow Yellowfin to process data faster.

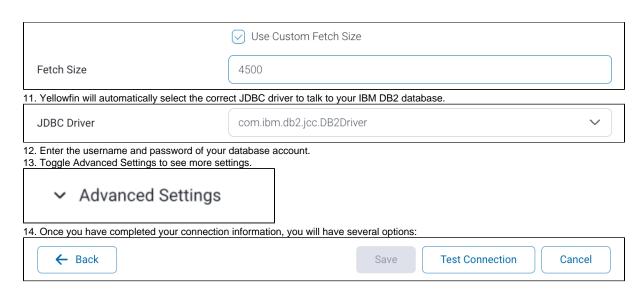

- a.  $\mbox{\bf Back:}$  This will navigate to the database selection.
- b. Cancel: This will close the New Connection popup.
- c. **Test Connection:** This will test the connection parameters you provided to ensure it can connect to your database. If the connection is successful, an indicator will appear and you will be able to save the connection.

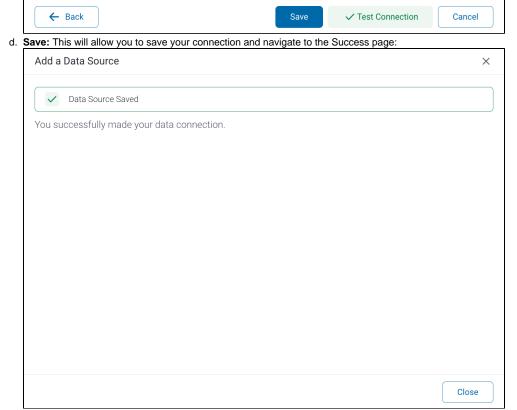